# KUMO

# Installation and Operation Guide

Version 3.0

Published: October 14, 2013

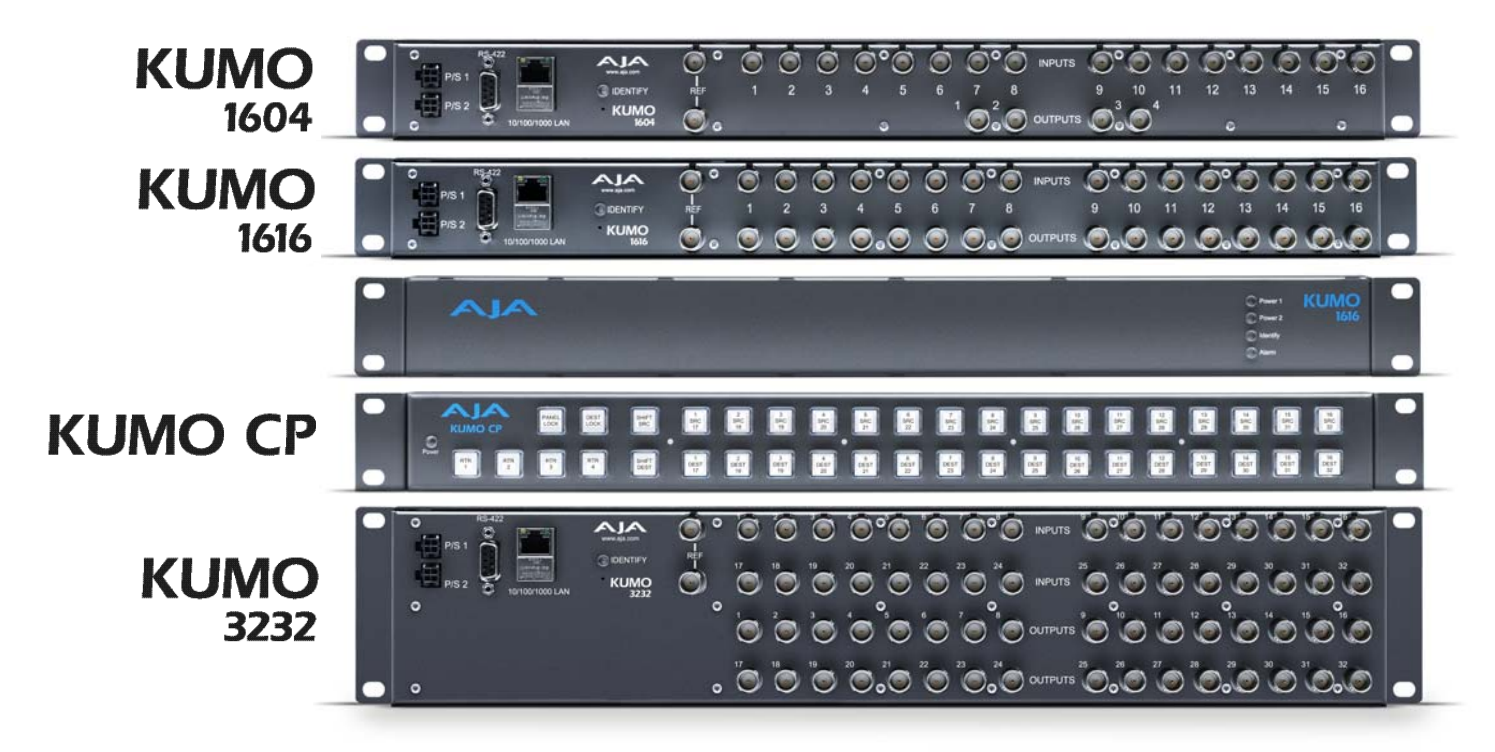

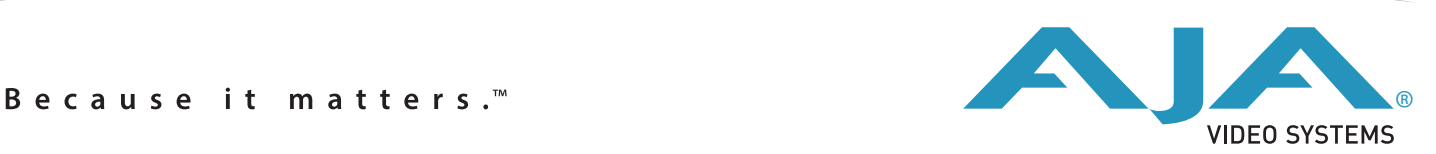

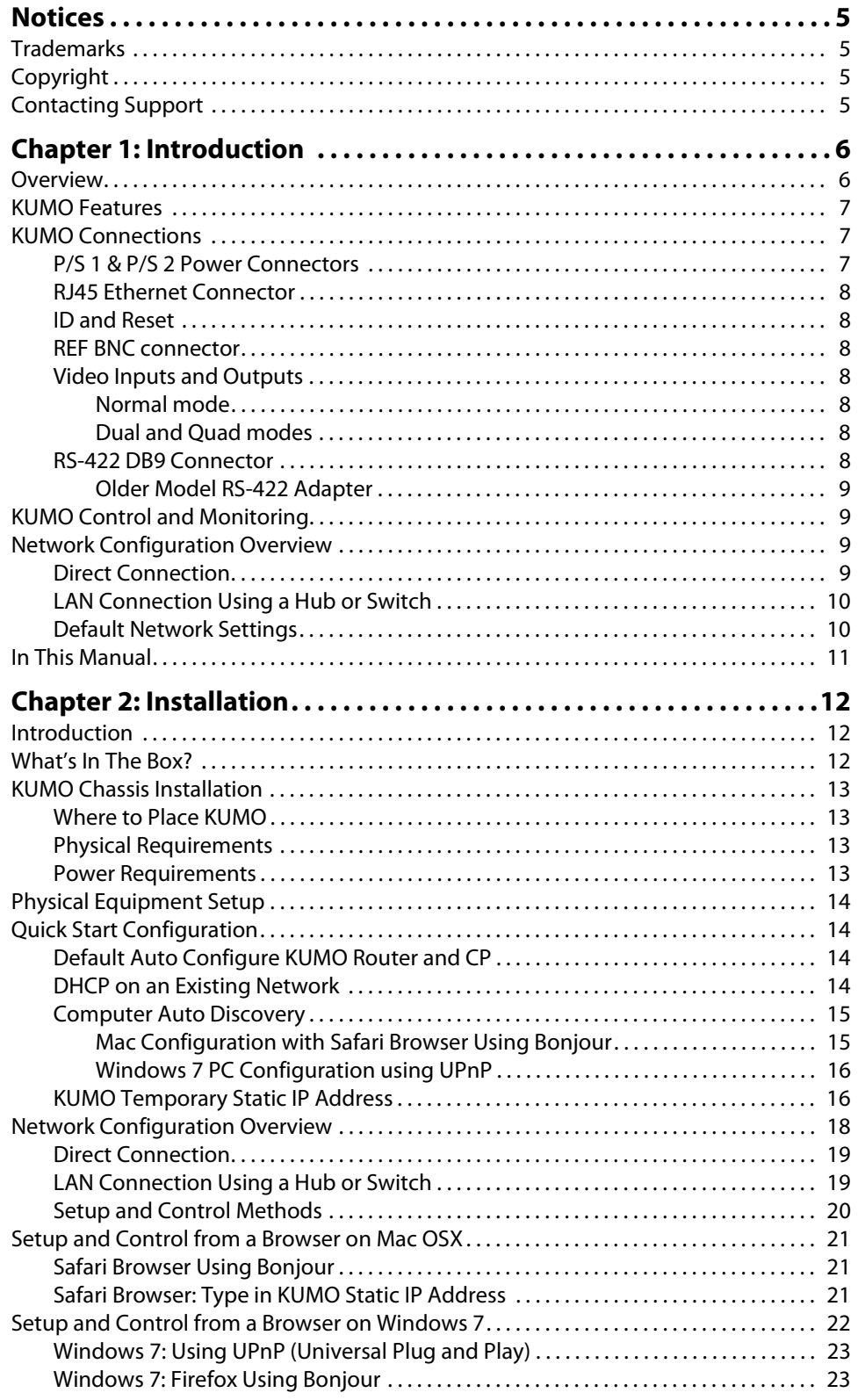

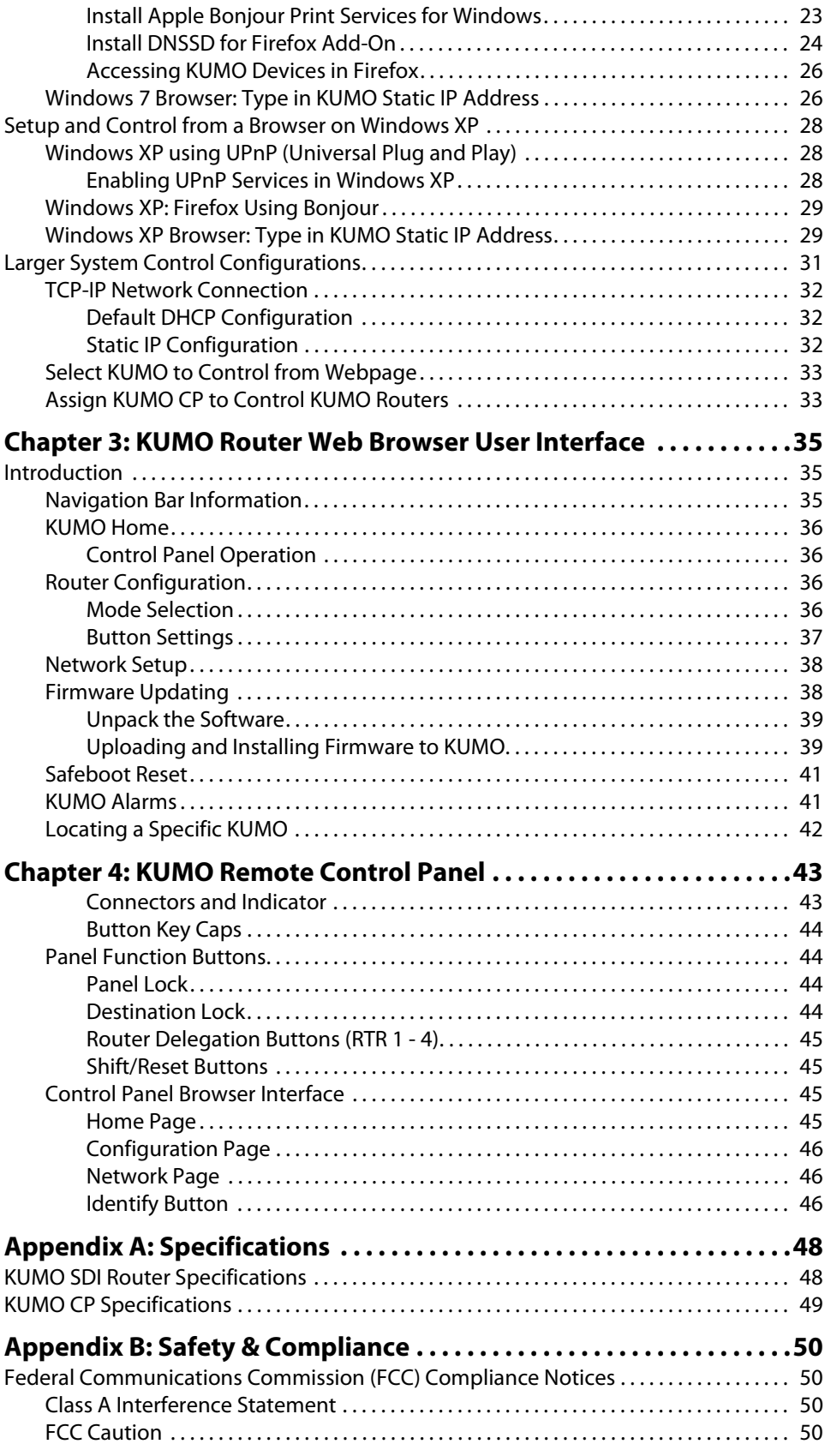

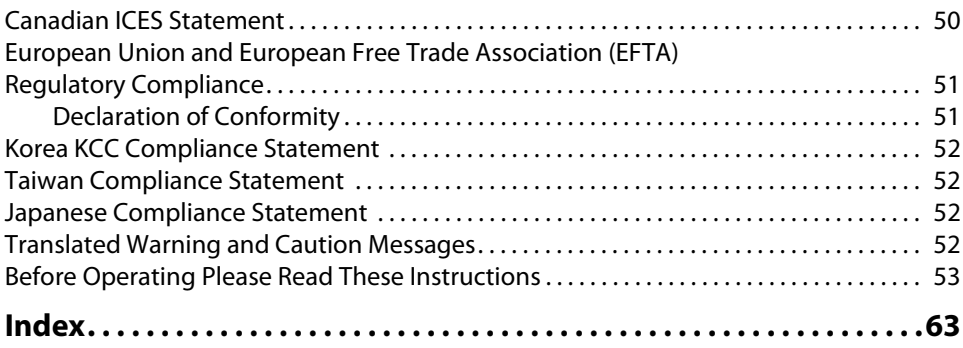

### <span id="page-4-1"></span><span id="page-4-0"></span>**Trademarks**

AJA®, KONA®, Ki Pro®, KUMO® and XENA® are registered trademarks of AJA Video, Inc., Ki Pro Mini™, Io Express™, Io HD™, Io™ and "Work. Flow." are trademarks of AJA Video, Inc. AirPort, Apple, the Apple logo, AppleShare, AppleTalk, FireWire, iPod, iPod Touch, Mac, and Macintosh are registered trademarks of Apple Computer, Inc. Final Cut Pro, QuickTime and the QuickTime Logo are trademarks of Apple Computer, Inc. Avid, Avid Media Composer and Avid DNxHD are trademarks of Avid Technology, Inc. All other trademarks are the property of their respective holders.

### <span id="page-4-2"></span>**Copyright**

Copyright © 2013 AJA Video, Inc. All rights reserved. All information in this manual is subject to change without notice. No part of the document may be reproduced or transmitted in any form, or by any means, electronic or mechanical, including photocopying or recording, without the express written permission of AJA Inc.

### <span id="page-4-3"></span>**Contacting Support**

When calling for support, have all information at hand prior to calling. To contact AJA Video for sales or support, use any of the following methods: Telephone: +1.800.251.4224 or +1.530.271.3190 Web: http://www.aja.com Support Email: support@aja.com Sales Email: sales@aja.com

# <span id="page-5-0"></span>**Chapter 1: Introduction**

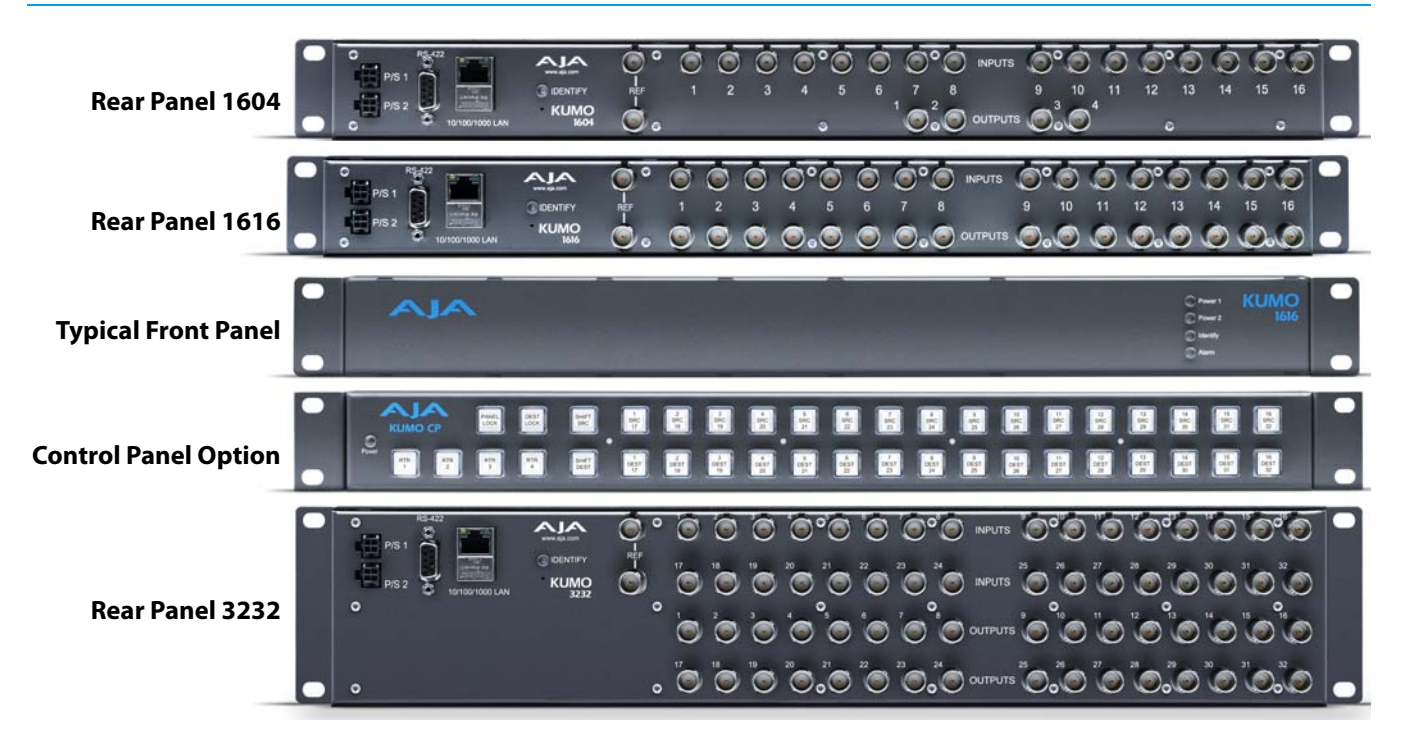

### <span id="page-5-2"></span><span id="page-5-1"></span>**Overview**

KUMO compact SDI routers are small and cost-effective, yet robust and reliable. KUMO supports full-broadcast specifications over SDI, HD-SDI, and 3G-SDI. Additionally, KUMO routers support SDI related protocols such as 270mb ASI and Canon 3G-SDI RAW. Kumo routers are re-clocking, non-blocking, and ready for any broadcast, production, or post production environment. Running Embedded Linux, KUMO routers support powerful HTTP control and monitoring. KUMO contains an internal webserver that allows immediate installation, configuration, and operation without requiring additional software. It offers a powerful user interface via any standard web browser. KUMO SDI routers are available in three configurations:

- KUMO 1604 up to sixteen SDI inputs and four outputs
- KUMO 1616 up to sixteen SDI inputs and sixteen outputs
- KUMO 3232 up to thirty-two SDI inputs and thirty-two outputs

KUMO also supports dual and quad port switching modes which simplify multi port SDI signals such as "dual link" and 4K "quad-link", or switching 2 or 4 sources at once for any reason.

Because of their compact 1RU and 2 RU sizes, KUMO SDI routers are ideal for spacesensitive applications such as mobile sports trucks, edit suites, corporate video installations, or live theatrical A/V rigs.

### <span id="page-6-4"></span><span id="page-6-0"></span>**KUMO Features**

The KUMO routers offer the following features for ease of use in any environment:

- Support for SD-SDI, HD-SDI, 3G-SDI, SMPTE 259M/292M/424M
- KUMO v3.0 firmware supports dual and quad mode routing, allowing users to group together inputs and outputs for multiple cable applications like Dual Link, Quad HD, Quad split monitors, etc.
- Automatic equalization and re-clocking
- Supports all ancillary data, including embedded audio
- Reference via BNC, passive loop, PAL/NTSC color black or HD tri-sync
- 10/100/1000 Ethernet LAN
- Embedded Linux OS with internal webserver for web browser control
- HTTP Control
- Optional pushbutton remote control panel via Ethernet
- 1RU form factor for 16x16, 2 RU for 32x32
- Redundant Power (optional), isolated power inputs

### <span id="page-6-1"></span>**KUMO Connections**

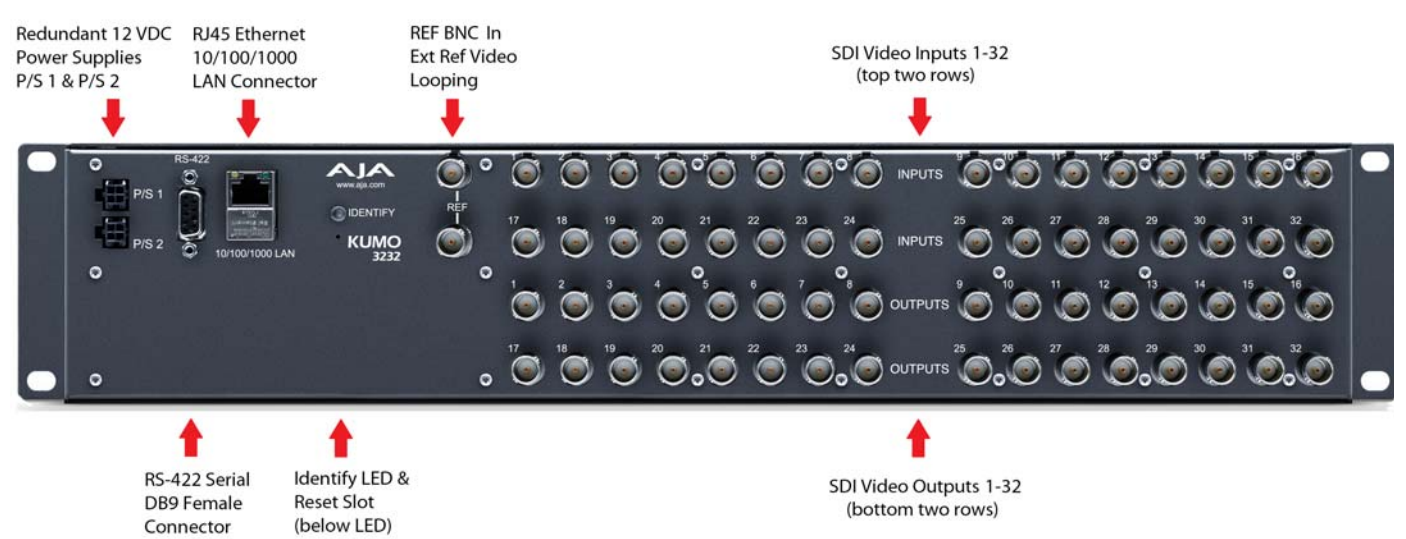

#### *Figure 1. KUMO Rear Panel Connections (3232 shown, other models similar)*

<span id="page-6-2"></span>**P/S 1 & P/S 2 Power Connectors**

<span id="page-6-5"></span><span id="page-6-3"></span>Power to the KUMO unit is supplied by a power supply brick that accepts a 110-220VAC, 50/60Hz power input and supplies +12 VDC to KUMO via connector PS/1 or PS2. Only one power supply is required and may be connected to either of the two power connectors. An optional second power supply provides power redundancy to help protect against outages. For additional protection, connect the two supplies to different AC branch circuits so that KUMO will remain on even if there is a failure or open circuit breaker on one branch.

<span id="page-7-15"></span><span id="page-7-12"></span><span id="page-7-10"></span><span id="page-7-9"></span><span id="page-7-2"></span><span id="page-7-1"></span><span id="page-7-0"></span>![](_page_7_Picture_156.jpeg)

![](_page_7_Picture_157.jpeg)

### <span id="page-7-14"></span><span id="page-7-13"></span><span id="page-7-8"></span><span id="page-7-7"></span><span id="page-7-5"></span><span id="page-7-4"></span><span id="page-7-3"></span>*Table 1. Dual and Quad Mode BNC Connectors and Signals*

### <span id="page-7-11"></span><span id="page-7-6"></span>**RS-422 DB9 Connector**

KUMO includes an RS-422 female DB9 connector for making serial connections to other equipment. This control connection enables interoperability with other devices, including those that use GVG Native Protocol. For details about GVG Native Protocol, please refer to the GVG document:

[http://www.grassvalley.jp/pdf/RoutingProductsProtocolManual\\_2.pdf.](http://www.grassvalley.jp/pdf/RoutingProductsProtocolManual_2.pdf)

# <span id="page-8-0"></span>**Adapter**

<span id="page-8-7"></span>Older Model RS-422 Older KUMO routers (serial numbers ending in -R0) needed an RS-422 adapter for proper serial control operation. This adapter was shipped with those older model routers. Be aware of this fact if your facility has a mixture of older and newer KUMO routers that use RS-422 control.

#### *Figure 2. RS-422 Adapter*

![](_page_8_Figure_3.jpeg)

NOTE: Only KUMO routers with a serial number ending in -R0 require this adapter. KUMO routers with serial numbers ending in -R1 do NOT require the adapter.

### <span id="page-8-1"></span>**KUMO Control and Monitoring**

The KUMO router user-interface provides powerful remote setup, control, and monitoring with:

- <span id="page-8-9"></span>• Zero-configuration Bonjour Protocol and support for UPnP networking protocols
- Remote web browser control interface via Ethernet
- Optional push-button remote KUMO CP control panel for control of up to four KUMO routers
- <span id="page-8-5"></span>• GVG Native Protocol built-in to allow serial or LAN interconnection (one RS-422 or up to ten Ethernet) and interoperability with other equipment. Specifically, Kumo can be controlled by the SMS 7000 portion of the GVG Native Protocol. For details, refer to: ["GVG Native Protocol Support—KUMO v2.0 Software" on page 49](#page-48-1). Also refer to Grass Valley documentation at:

<span id="page-8-8"></span>[http://www.grassvalley.jp/pdf/RoutingProductsProtocolManual\\_2.pdf.](http://www.grassvalley.jp/pdf/RoutingProductsProtocolManual_2.pdf)

### <span id="page-8-6"></span><span id="page-8-2"></span>**Network Configuration Overview**

KUMO's internal HTTP networking software supports three levels of network control:

- Closed KUMO network uses Bonjour
- Auto Configured LAN employs a Bonjour or UPnP enabled computer/browser to automatically connect devices and allows KUMO web browser User Interface (UI).
- <span id="page-8-4"></span>• Standard TCP-IP network – employs DHCP or Static IP addressing and allows the KUMO web-based UI and an unlimited number of KUMO routers and up to 16 KUMO CP control panels.

<span id="page-8-3"></span>**Direct Connection** In a direct connection, the control computer (Mac /PC) or a KUMO CP control panel connects to a KUMO router using an Ethernet cable (cat 5) between the RJ45 connectors on both devices.

![](_page_9_Figure_0.jpeg)

#### *Figure 3. KUMO Router Direct Connection to KUMO CP or Mac/PC*

### <span id="page-9-0"></span>**LAN Connection Using a Hub or Switch**

<span id="page-9-3"></span>In a LAN connection, one or more KUMO routers, KUMO control panels, and web browser equipped computers are connected to your LAN or closed network using Cat. 5 Ethernet cable and an Ethernet hub or switch.

#### *Figure 4. KUMO LAN with Routers, Control Panels, and Web Browser UI*

![](_page_9_Figure_5.jpeg)

### <span id="page-9-2"></span><span id="page-9-1"></span>**Default Network Settings**

KUMO routers and control panels ship with DHCP enabled, making system operation possible simply by connecting the KUMO device's Ethernet cabling.

In addition, temporary default static IP addresses can be activated for initial KUMO system configuration. See ["KUMO Temporary Static IP Address" on page 16](#page-15-2).

### <span id="page-10-1"></span><span id="page-10-0"></span>**In This Manual**

**Chapter 1:** Introduction lists features and gives a general description of the product.

**Chapter 2:** Installation details KUMO installation, connections, and networking configuration options (from closed to WAN (wide area) networking.

**Chapter 3:** Web Browser User Interface provides complete instructions for controlling and monitoring the KUMO router, from a computer.

**Chapter 4:** KUMO Remote Control Panel details the configuration and operation of the optional KUMO CP Control Panel.

**Appendix A:** Specifications lists technical specifications for the product.

**Appendix B:** Safety and Compliance information.

**Index**

# <span id="page-11-0"></span>**Chapter 2: Installation**

![](_page_11_Picture_1.jpeg)

### <span id="page-11-1"></span>**Introduction**

<span id="page-11-3"></span>KUMO SDI routers are easy to set up and use. All of the steps for KUMO installation and configuration are documented in this chapter, summarized as follows:

- 1. Install the chassis in an appropriate rack. If you are mounting multiple KUMO units, try to place them visually in the same area so if you communicate with them via a network attached computer, you can use the KUMO's Identify feature to flash the corresponding LED of the unit you're communicating with. Ensure you have an Ethernet cable routed to where the KUMO will be placed.
- 2. Assemble the Ethernet network connections to a closed network or LAN using Cat.5 Ethernet cable and any required switches and hubs.
- 3. Connect the KUMO to power, connecting the power cord to mains AC.
- 4. If necessary, configure device network settings for operation in your facility.
- 5. Cable the system SDI video source and destination equipment and reference signals.
- 6. If operating with or 4K signals, select the appropriate KUMO operating mode...

![](_page_11_Picture_10.jpeg)

#### <span id="page-11-6"></span>**Warning!**

Do not defeat the safety purpose of the grounding-type plug.

<span id="page-11-7"></span>![](_page_11_Picture_13.jpeg)

#### <span id="page-11-5"></span>**Caution!**

To meet safety regulations for leakage current when using redundant power supplies, connect the KUMO dual power supplies to separate branch circuits.

### <span id="page-11-2"></span>**What's In The Box?**

When you unpack your AJA KUMO SDI router, you'll find the following components:

- KUMO Chassis or KUMO CP option
- AC adapter and AC power cord
- <span id="page-11-4"></span>• The manual you're reading (on CD)

Please save all packaging for shipping KUMO should you wish to do so when moving or sending it in for service

### <span id="page-12-6"></span>*Figure 5. KUMO Shipping Box Contents*

![](_page_12_Figure_1.jpeg)

### <span id="page-12-0"></span>**KUMO Chassis Installation**

<span id="page-12-11"></span><span id="page-12-10"></span><span id="page-12-9"></span><span id="page-12-8"></span><span id="page-12-7"></span><span id="page-12-5"></span><span id="page-12-4"></span><span id="page-12-3"></span><span id="page-12-2"></span><span id="page-12-1"></span>![](_page_12_Picture_113.jpeg)

<span id="page-13-10"></span><span id="page-13-0"></span>Before setting up the KUMO router(s) and KUMO CP panels, ensure you've got all equipment interconnected:

- 1. Connect power supplies (1 or 2 for redundancy) to KUMO routers and control panels.
- 2. Connect source and destination SDI equipment (this step can be deferred).
- <span id="page-13-7"></span><span id="page-13-6"></span>3. Connect network:
	- Direct Connection: connect a KUMO router to a KUMO CP (if used), or to a Mac or PC, via an Ethernet Cable.
	- LAN Connection: connect a KUMO router (and a KUMO CP if used) to a hub or switch and connect a PC or Mac to the same LAN via a hub or switch.
- <span id="page-13-8"></span>NOTE: KUMO devices are compatible with both CAT-5 straight-through and cross-over Ethernet cables—they automatically detect whichever is used.
	- 4. Proceed to your desired network configuration method using one of the procedures presented later in the chapter.

### <span id="page-13-1"></span>**Quick Start Configuration**

Some simple methods of quickly configuring your KUMO system for fast operation are presented here. More detailed descriptions are presented later in this manual. We strongly recommend that you read the full KUMO Manual to get the most out of your system.

### <span id="page-13-5"></span><span id="page-13-2"></span>**Default Auto Configure KUMO Router and CP**

If you purchased a KUMO CP along with your KUMO router, the easiest way to get your system operating is to simply directly connect them with a single Ethernet cable and power up both units. The KUMO CP will use an Auto Configure function to set itself up to operate with the KUMO router it is directly connected to. The KUMO CP panel buttons will light and, if SDI BNC connections have been made, you will be able to route sources to destinations.

#### <span id="page-13-4"></span>*Figure 6. KUMO Router Direct Connection to KUMO CP*

<span id="page-13-9"></span><span id="page-13-3"></span>![](_page_13_Figure_14.jpeg)

<span id="page-14-0"></span>![](_page_14_Picture_128.jpeg)

- <span id="page-14-4"></span><span id="page-14-2"></span>3. Double-click on the KUMO router or control panel in the Bookmarks pane.
- <span id="page-14-3"></span><span id="page-14-1"></span>NOTE: The KUMO name will be similar to: AJA KUMO1616-555 (where 1616 is the model number and -555 is the unit's serial #.

![](_page_14_Figure_3.jpeg)

4. Safari will display the KUMO web user-interface, which you can use to control and configure that KUMO device.

#### <span id="page-15-0"></span>**Windows 7 PC Configuration using UPnP**

<span id="page-15-3"></span>If your Windows 7 PC supports UPnP protocols (most do) and UPnP service is enabled (refer to your Microsoft Windows documentation), you can control KUMO routers by simply selecting one from a device list:

- 1. Ensure KUMO to be controlled is powered up and connected via Ethernet (directly or via LAN).
- 2. Use your Windows 7 Control Panel to go to Network and Internet.
- 3. Select View Network computers and devices.

#### *Figure 8. Windows Network and Internet Screen*

![](_page_15_Picture_101.jpeg)

4. Look at the resulting device list under "Other Devices"—double click a KUMO's name to launch your Window 7 PC's default browser.

#### *Figure 9. Windows Network Screen*

![](_page_15_Picture_102.jpeg)

5. The browser will display the KUMO web user-interface, which you can use to control and configure that KUMO device.

Other methods of KUMO network connection and configuration are described later in this chapter.

### <span id="page-15-2"></span><span id="page-15-1"></span>**KUMO Temporary Static IP Address**

KUMO devices also offer a factory default static IP address, allowing a direct and fail-safe way to connect via a computer connected to KUMO either directly or via a LAN connection. The computer you use will need to be set to a static IP address that is

compatible with the KUMO temporary IP address. Once connected, the KUMO device's network settings can be reconfigured to work with your facility network. The KUMO default static IP address is temporary and is intended only to allow an initial connection.

NOTE: All KUMO routers and control panels have the same temporary default IP address, so more than one device set to this default cannot reside on the same network simultaneously. Work with only one device at a time.

#### <span id="page-16-0"></span>*Table 2. KUMO Device Temporary Static IP Address Values*

![](_page_16_Picture_136.jpeg)

NOTE: The default static address is temporary and will be disabled the next time KUMO restarts. Any changes in the Network configuration will be saved upon restart.

<span id="page-16-1"></span>To set KUMO to its default static IP address:

- 1. Power up KUMO device and wait for it to boot normally.
- 2. Reset the KUMO device:
	- For a KUMO router, insert a straightened paper clip or similar device into the reset slot on the rear—hold for six seconds and then allow KUMO to restart. When the KUMO router default IP is set, the Identify LED will blink.
	- For a KUMO CP, press and hold the two SHIFT buttons on the panel for 5 seconds. When the KUMO CP default IP is set, the Source and Destination buttons will flash alternately.

#### *Figure 10. KUMO Reset Slot Location*

![](_page_16_Figure_11.jpeg)

**Reset Slot** 

**Reset Buttons** 

IMPORTANT: Be sure to record your computer's existing TCP-IP settings before the next step so that you can return the computer to normal operation after this procedure.

- 3. Configure your computer to 192.168.101.X. Do not use .1 at the end of the address to avoid duplicate IP addresses.
- NOTE: Specific network reconfiguration procedures for Mac and PC are presented later in this chapter.
	- 4. Start a web browser and enter 192.168.101.1 as the web address. This is the KUMO temporary static IP address.
	- 5. Once you've connected using the static IP, you can then enter a desired network configuration using the KUMO device's Network tab.

<span id="page-17-10"></span><span id="page-17-9"></span><span id="page-17-8"></span><span id="page-17-7"></span><span id="page-17-6"></span><span id="page-17-0"></span>A LAN is a shared network that includes other Ethernet devices all attached via a hub or digital switch. LANs may be divided into zones separated by software or hardware routers. Routers may also be used to connect the LAN to an outside wide area network (WAN) such as the internet. Devices on a LAN have IP addresses which may be fixed and permanent, or dynamically assigned by the network (DHCP with DNS server).

NOTE: Once connected and properly configured, KUMO can then be controlled by a web browser or one or more KUMO CP control panels. KUMO and KUMO CP are equipped with zeroconf (Bonjour) and support UPnP networking protocols but initially start up as DHCP active devices. If you are operating on a DHCP server, KUMO will take an assigned IP address and appear on the network.

![](_page_17_Picture_3.jpeg)

#### <span id="page-17-15"></span><span id="page-17-12"></span>**Caution!**

When attaching KUMO to a standard static IP LAN, you must configure KUMO components with a new, unique IP address. You should first talk to your network administrator and find out how it should be connected (TCP/IP Static IP or DHCP). Your IT department will be able to supply the information you need to install KUMO on a LAN.

KUMO uses TCP-IP network communications and Ethernet connections (a 10/100/1000 Ethernet port) for crosspoint control, status monitoring, and software updates. KUMO devices have an internal HTTP webserver that works with a standard web browser on a Mac or PC. An Ethernet cable can also be used to connect an optional KUMO CP (control panel) directly to a KUMO router for operation without a computer.

<span id="page-17-4"></span><span id="page-17-3"></span>KUMO devices are compatible with both CAT-5 straight-through and cross-over Ethernet cables—they automatically detect whichever is used.

<span id="page-17-5"></span>KUMO's internal HTTP networking software supports three levels of network control:

- Closed KUMO network uses Default Auto Configure (KUMO CP), or Bonjour (Mac or PC).
- <span id="page-17-1"></span>• Auto Configured LAN – employs a Bonjour or UPnP enabled computer/browser to automatically connect devices and allows KUMO web browser User Interface (UI).
- <span id="page-17-11"></span>• Standard TCP-IP network – employs DHCP or Static IP addressing and allows the KUMO web-based UI and an unlimited number of KUMO routers and up to 16 KUMO CP control panels.

<span id="page-17-14"></span>The following web browsers have been tested and approved for use with KUMO (Bonjour capability is recommended):

- Firefox latest version on all platforms
- Safari latest version MAC and Windows
- IE 7/8 latest versions Windows
- Chrome latest version on all platforms (Bonjour is supported, but DNSSD as a discovery tool is not available for Chrome)

<span id="page-17-2"></span>Bonjour software is built into Apple Macs with OS X from version 10.2 onward and can be installed onto Windows PC computers. Bonjour for Windows adds zero-configuration capabilities to Internet Explorer and (with the DNSSD plug-in) to Firefox.

<span id="page-17-13"></span>Once connected, you can use a web browser to:

• Configure any TCP/IP settings

- Select and name KUMO routers and control panels
- Assign a KUMO panel to be able to control specific KUMO routers
- Name sources and destinations
- Make Source to Destination assignments (signal routing)
- Change router operating mode (SDI, 2K, 4K)
- <span id="page-18-2"></span>• Set a variety of operational and monitoring options

<span id="page-18-0"></span>**Direct Connection** In a direct connection, you simply connect the control computer (Mac /PC) or a KUMO CP control panel to a KUMO router using an Ethernet cable (cat 5) between the RJ45 connectors on both devices.

#### *Figure 11. KUMO Direct Connection to Mac/PC Web Browser or KUMO CP to KUMO*

![](_page_18_Figure_9.jpeg)

The KUMO CP Auto Configure assigns Router Select Button 1 to the attached router.

### <span id="page-18-1"></span>**LAN Connection Using a Hub or Switch**

<span id="page-18-3"></span>In a LAN connection, connect one or more KUMO routers to your LAN or closed network using Cat. 5 Ethernet cable and an Ethernet hub or switch; then power up the equipment.

#### *Figure 12. KUMO LAN with Web Browser UI*

LAN-only system - use TCP/IP to configure routers and devices

![](_page_19_Picture_2.jpeg)

### <span id="page-19-0"></span>**Setup and Control Methods**

<span id="page-19-1"></span>Regardless of direct connection or LAN connection, KUMOs are controlled over a network by connecting to KUMO's internal webserver with a standard web browser on a Mac or PC. To do this you first need to establish a network connection between the computer and the KUMO to be controlled. There are various methods supported for doing this depending on the operating system and/or web browser being used. Choose one of the following quick-start procedures that best fits your environment; each procedure is presented in step-by-step form later on these pages.

#### Mac OSX:

- Setup and Control from a Safari Browser on Mac OSX using Bonjour
- Setup and Control from a Browser on Mac OSX using a Static IP Address

#### Windows 7:

- Setup and Control from a Browser on Windows 7 using UPnP
- Setup and Control from a Firefox Browser on Windows 7 using Bonjour
- Setup and Control from a Browser on Windows 7 using a Static IP Address

#### Windows XP:

- Setup and Control from a Browser on Windows XP using UPnP
- Setup and Control from a Firefox Browser on Windows XP using Bonjour
- Setup and Control from a Browser on Windows XP using a Static IP Address

All of the above methods are explained on the following pages. Select the method that works the best for you and your environment.

<span id="page-20-3"></span><span id="page-20-2"></span><span id="page-20-1"></span><span id="page-20-0"></span>![](_page_20_Picture_108.jpeg)

![](_page_21_Picture_84.jpeg)

*Figure 13. Mac Network Setup Screen (System Preferences -> Network)*

- B. Input the address information shown below:
	- IP Address: 192.168.101.X (do not use .1 in the last octet).
	- Subnet Mask: 255.255.255.0
- C. Click Apply.
- 3. Ensure the KUMO device to be controlled is connected to the Mac via Ethernet (directly or via LAN).
- 4. Start Safari and enter 192.168.101.1 as the web address. This is the KUMO temporary static IP address.
- 5. Once you've connected using the static IP, you can then enter a desired network configuration using the KUMO device's Network tab.
- 6. Restore your computer to its normal network settings using this procedure and the IP addresses you recorded earlier.

### <span id="page-21-0"></span>**Setup and Control from a Browser on Windows 7**

The easiest methods of setting up a controlling a KUMO device from a PC running Windows 7 are:

- Setup and Control from a Browser on Windows 7 using UPnP
- Setup and Control from a Firefox Browser on Windows 7 using Bonjour
- Setup and Control from a Browser on Windows 7 using a Static IP Address

### <span id="page-22-0"></span>**Windows 7: Using UPnP (Universal Plug and Play)**

This method was covered earlier in this chapter. See "Windows 7 PC Configuration using [UPnP" on page 16](#page-15-0).

### <span id="page-22-5"></span><span id="page-22-1"></span>**Windows 7: Firefox Using Bonjour**

Using Bonjour with Windows 7 and the Firefox browser requires the Apple Bonjour Print Services for Windows software and the DNSSD for Firefox add-on software.

NOTE: If you have iTunes running on your PC the Apple Bonjour software will already be installed.

#### <span id="page-22-3"></span><span id="page-22-2"></span>**Install Apple Bonjour Print Services for Windows**

<span id="page-22-4"></span>If necessary download and install the Apple Bonjour software.

1. The Apple Bonjour Print Services for Windows software can be downloaded from: http://support.apple.com/kb/DL999

#### *Figure 14. Apple Bonjour Download Website*

![](_page_22_Picture_9.jpeg)

2. Click on *Download* and then save and run the download. Follow the installation instructions.

## *Figure 15. Bonjour Print Services Installation Screen* Bonjour Print Services  $\mathbf{x}$ Welcome to the Bonjour Print Services Installer You will be guided through the steps necessary to install<br>Bonjour Print Services. To get started, dick Next.  $2.0.2.0 x64$  $\begin{tabular}{|c|c|c|c|c|} \hline & & & & \multicolumn{3}{|c|}{\textbf{Text}} & \multicolumn{3}{|c|}{\textbf{Next}} & \multicolumn{3}{|c|}{\textbf{Cancel}} \\ \hline \end{tabular}$

<span id="page-23-1"></span><span id="page-23-0"></span>**Install DNSSD for Firefox Add-On**

With Apple Bonjour installed, download and install the DNSSD for Firefox add-on:

1. The Firefox add-on software can be downloaded from:

dnssd.me

#### *Figure 16. DNSSD Website*

![](_page_23_Picture_7.jpeg)

2. Click on *Install for Mozilla Firefox* to go to the Firefox Add-Ons webpage:

#### *Figure 17. Firefox Add-Ons Webpage*

![](_page_24_Picture_58.jpeg)

- 3. Click on *Add to Firefox*, follow the installation instructions, and restart Firefox.
- 4. The DNSSD icon should now appear on the Firefox Navigation toolbar.

#### *Figure 18. DNSSD Icon*

<span id="page-24-0"></span>![](_page_24_Picture_6.jpeg)

- NOTE: If the DNSSD icon is NOT displayed in the Firefox Navigation toolbar, do the following:
	- A. If the menu bar is not displayed, click on the Firefox name at the top left of the screen, then click on Options, and activate the Menu Bar.
	- B. Click on View>Toolsbars>Customize.
	- C. Locate the DNSSD icon and drag it to your preferred Firefox toolbar location.

<span id="page-25-0"></span>**Accessing KUMO Devices in Firefox**

<span id="page-25-2"></span>1. Click on the DNSSD icon to open a drop-down list of all the KUMO devices accessible on the network.

### *Figure 19. Firefox DNSSD list of KUMO Devices*

![](_page_25_Picture_3.jpeg)

- 2. Click on a KUMO device's name to open its webpage.
- 3. Once connected to KUMO's web interface, reconfigure KUMO's network parameters as desired.

### <span id="page-25-3"></span><span id="page-25-1"></span>**Windows 7 Browser: Type in KUMO Static IP Address**

KUMO offers a factory default static IP address. The default static IP address is temporary and is intended only to allow an initial connection. Once you've connected using the static IP, you can then enter a desired network configuration using KUMO's Network tab.

NOTE: The default static address is temporary and will be disabled the next time KUMO restarts. Any changes in the Network configuration will be saved upon restart.

- 1. Set the KUMO to its factory default IP address. See "KUMO Temporary Static IP Address" [on page 16](#page-15-1) for this procedure.
- 2. Configure your computer to 192.168.101.X as shown below (this example is for a PC connected directly to KUMO):

#### IMPORTANT: First record existing TCP-IP settings so that you can return your computer to normal operation after this procedure.

- A. Use Control Panel to access your Local Area Network properties. In Windows 7 the path is:
	- Control Panel > Network and Internet > Network and Sharing Center
- B. Then, under "Connections" click on the Local Area Connection for the PC's Ethernet port.

![](_page_26_Picture_0.jpeg)

#### Local Area Connection 3 Status + 4 | Search KONA 4.2 install screens VA 4.2 install screens  $\overline{\mathbf{Q}}$ General  $\Sigma$ Local Area Connection 3 Properties  $\blacksquare$ 用 0 Connection IPv4 Connectivity: No Networking Sharing  $\begin{array}{c|c|c|c|c} \hline \multicolumn{3}{c|}{\textbf{m}} & \multicolumn{3}{c|}{\textbf{m}} & \multicolumn{3}{c|}{\textbf{m}} \\ \hline \multicolumn{3}{c|}{\textbf{m}} & \multicolumn{3}{c|}{\textbf{m}} & \multicolumn{3}{c|}{\textbf{m}} & \multicolumn{3}{c|}{\textbf{m}} \\ \hline \multicolumn{3}{c|}{\textbf{m}} & \multicolumn{3}{c|}{\textbf{m}} & \multicolumn{3}{c|}{\textbf{m}} & \multicolumn{3}{c|}{\textbf{m}} \\ \hline \multicolumn{3$ **IPv6 Connectivity:** N<sub>n</sub> oternet access  $|2|$ Internet Protocol Version 4 (TCP/IPv4) Properties Connect using: Media State: Enabled Intel(R) PRO/1000 EB Network Connection with I/O Acce Duration: 22:55:08 General Speed:  $1.0$  Gbps Configure... You can get IP settings assigned automatically if your network supports Details... the capability. Otherwise, you need to ask your network administrator<br>for the appropriate IP settings. This connection uses the following items: **D** DU Client for Microsoft Networks O OGS Packet Scheduler Obtain an IP address automatically Activity File and Printer Sharing for Microsoft Networks ig Use the following IP address: Internet Protocol Version 6 (TCP/IPv6) Sent Received IP address: A Internet Protocol Version 4 (TCP/IPv4)  $\lambda$  $\ddot{\phantom{a}}$  $\cdot$ Link-Layer Topology Discovery Mapper I/ Driver Subnet mask:  $\ddot{\phantom{a}}$  $\cdot$  $\cdot$ 2,850,554 Link-Layer Topology Discovery Respon Bytes: 2,453,408 Default gateway:  $\lambda$  $\sim$  $\sim$ **Properties** Install Uninstall <sup>\*</sup> Disable **Diag** Obtain DNS server address automatically Description O Use the following DNS server addresses: Transmission Control Protocol/Internet Protocol. The default Close Preferred DNS server: wide area network protocol that provides communication across diverse interconnected networks Alternate DNS server: **Cu** Network Validate settings upon exit OK Cancel Advanced... OK Cancel

- C. In the resulting General dialog screen, select the Properties button.
- D. Then on the Networking tab, select Internet Protocol Version 4 and click the Properties button below.
- E. Finally, click the "Use the following IP address:" radio button and enter the IP Address and Subnet Mask below:
	- IP Address: 192.168.101.X (do not use .1 in the last octet).
	- Subnet Mask: 255.255.255.0
- F. Click the OK button to store the changes.
- NOTE: The previous step is temporary. You will later need to restore the original settings on your computer.
	- 3. Connect the Windows 7 PC to KUMO's RJ-45 port (either direct or through your LAN)
- 4. Point your web browser to 192.168.101.1 as the web address. This is the KUMO temporary static IP address.
- 5. Once connected to KUMO's web interface, reconfigure KUMO's network parameters as desired.
- 6. Restore your computer to its normal network settings using this procedure and the IP addresses you recorded earlier.

### <span id="page-27-0"></span>**Setup and Control from a Browser on Windows XP**

The easiest methods of setting up and controlling a KUMO router from a PC running Windows XP are:

- Setup and Control from a Browser on Windows XP using UPnP
- Setup and Control from a Firefox Browser on Windows XP using Bonjour
- Setup and Control from a Browser on Windows XP using a Static IP Address

### <span id="page-27-3"></span><span id="page-27-1"></span>**Windows XP using UPnP (Universal Plug and Play)**

Windows XP PCs support UPnP protocols, though very often UPnP service is disabled as a default. (The procedure to enable UPnP is given later in this topic.) If UPnP is enabled, you can control KUMO routers by simply going to "My Network Places" and double-clicking on the KUMO as follows:

- 1. Ensure KUMO to be controlled is powered up and connected via Ethernet (directly or via LAN) to the Windows XP PC.
- 2. Go to Start > My Network Places.
- 3. Locate the Icon for the KUMO being controlled and double-click it.

#### *Figure 21. Windows My Network Places Screen*

![](_page_27_Picture_14.jpeg)

4. Double clicking a KUMO's icon launches your Window XP PC's default browser. The browser will display the KUMO web interface. Use it to control KUMO.

If you don't see a KUMO icon under "Local Network" on My Network Places, ensure there is either a direct connection or LAN connection and the KUMO is powered up. With those requirements satisfied, if no Icon can be seen, then likely the UPnP services are disabled.

<span id="page-27-2"></span>**Enabling UPnP Services in Windows XP** 1. Go to Start > Control Panel, and then click Add or Remove Programs. 2. In the Add or Remove Programs dialog box, click Add/Remove Windows Components.

![](_page_28_Picture_102.jpeg)

*Figure 22. Windows Add or Remove Programs Screen*

- 3. In the Windows Components Wizard, click Networking Services and then click the Details button below. You'll see a Networking Services dialog: locate the UPnP User Interface checkbox and click in it to check the box and enable UPnP service.
- 4. Click the OK button and then click Next in the Windows Components Wizard. You may need to provide your Windows XP installation CD.
- 5. Go to Start > My Network Places again and look for the KUMO icon as shown previously. UPnP devices on your local network will be displayed there, including KUMO. Whenever a KUMO is connected, a notifying icon will appear briefly in the System Tray. When you see the icon, go to My Network Places to find the KUMO icon and double-click it to launch KUMO's web interface for control and setup.

<span id="page-28-2"></span><span id="page-28-0"></span>**Windows XP: Firefox Using Bonjour** The Windows XP configuration required for using Bonjour with Firefox is the same as that used for Windows 7. See ["Windows 7: Firefox Using Bonjour" on page 23](#page-22-1).

### <span id="page-28-3"></span><span id="page-28-1"></span>**Windows XP Browser: Type in KUMO Static IP Address**

KUMO offers a factory default static IP address. The default static IP address is temporary and is intended only to allow an initial connection. Once you've connected using the static IP, you can then enter a desired network configuration using KUMO's Network tab.

- NOTE: The default static address is temporary and will be disabled the next time KUMO restarts. Any changes in the Network configuration will be saved upon restart.
	- 1. Set the KUMO to its factory default IP address. See "KUMO Temporary Static IP Address" [on page 16](#page-15-1) for this procedure.
	- 2. Configure your computer to talk on the 192.168.101.X subnet as shown below (this example is for a PC connected directly to KUMO):

IMPORTANT: First record existing TCP-IP settings so that you can return your computer to normal operation after this procedure.

- A. Use Control Panel to access your Local Area Network properties. In Windows XP the path is:
- Start > Control Panel > Network and Internet Connections > Network Connections
- B. Then, under "Network Connections" locate and click on the Local Area Connection for the PC's Ethernet port.

*Figure 23. Windows Network Configuration Screen*

![](_page_29_Picture_8.jpeg)

- C. In the resulting General dialog screen, select the Properties button.
- D. Then on the Local Area Connection Properties dialog, select the Internet Protocol item and click the Properties button below it.

![](_page_30_Picture_100.jpeg)

![](_page_30_Picture_101.jpeg)

- E. Finally, click the "Use the following IP address:" radio button and enter the IP Address and Subnet Mask below:
	- IP Address: 192.168.101.X (do not use .1 in the last octet).
	- Subnet Mask: 255.255.255.0
- F. Click the OK button to store the changes.
- NOTE: The previous step is temporary. You will later need to restore the original settings on your computer.
	- 3. Connect the Windows XP PC to KUMO's RJ-45 port (either direct or through your LAN)
	- 4. Point your web browser to 192.168.101.1 as the web address. These are the KUMO temporary static IP addresses.
	- 5. Once connected to KUMO's web interface, reconfigure KUMO's network parameters as desired.
	- 6. Restore your computer to its normal network settings using this procedure and the IP addresses you recorded earlier.

### <span id="page-30-0"></span>**Larger System Control Configurations**

<span id="page-30-1"></span>This section describes a KUMO system network configuration that is part of a large LAN/ WAN – TCP-IP networking (DHCP or Static IP), and any number or combination of KUMO routers, KUMO control panels, and web browser computer control.

<span id="page-30-2"></span>If the KUMO will be attached to a WAN, talk to your IT administrator and obtain the details on how he/she wishes you to configure the KUMO (DHCP or static IP). Manually connecting to a network, you will need to configure the KUMO IP CONFIG, IP ADDR, IP MASK, and IP GATEWAY parameters according to the information obtained from your IT administrator.

#### *Figure 25. KUMO and KUMO CP with Web Browser UI Control.*

![](_page_31_Figure_1.jpeg)

<span id="page-31-7"></span><span id="page-31-5"></span><span id="page-31-3"></span>Each KUMO CP can control up to 4 KUMO routers at a time.

### <span id="page-31-0"></span>**TCP-IP Network Connection**

IMPORTANT: When using KUMO in a DHCP or Static IP addressed network, it is best to select and maintain a consistent network scheme. If a mixture of DHCP and Static IP addresses are used, inconsistent performance can result. The most stable operation is achieved when

KUMO supports traditional TCP-IP networking through DHCP or Static IP addressing.

all IP addressing is either DHCP or Static.

### <span id="page-31-4"></span><span id="page-31-1"></span>**Default DHCP Configuration**

DHCP is the default initial configuration routine for KUMO devices. If you start up on a DHCP network, KUMO will accept assigned IP addresses. After DHCP initialization, use your zeroconf browser to view the KUMO webpage and view the assigned IP address.

<span id="page-31-6"></span><span id="page-31-2"></span>**Static IP Configuration** If your IT administrator prefers an assigned IP address that is fixed (called a "Static IP), you will need to set network parameters using the KUMO UI Network page where you will enter:

- IP address type—Static IP
- a unique IP address
- the Subnet Mask and default gateway IP address (your LAN's internet router)

#### *Figure 26. KUMO User Interface Network Tab*

![](_page_32_Figure_1.jpeg)

### <span id="page-32-3"></span><span id="page-32-0"></span>**Select KUMO to Control from Webpage**

With multiple KUMO routers on the same network, you can quickly select which router to control from the webpage. From the Home screen, use the pulldown menu in the upper left to see all of the KUMO routers present on the local LAN and select the one you want to control or monitor.

#### *Figure 27. KUMO Router Selection*

![](_page_32_Figure_5.jpeg)

### <span id="page-32-2"></span><span id="page-32-1"></span>**Assign KUMO CP to Control KUMO Routers**

With multiple KUMO routers and KUMO CPs on the same network, you can assign which routers are able to be controlled by a panel by configuring the four Router Select buttons on the panel.

On the KUMO CP webpage, go to the Home page, click on the box below the RTR button, and select the KUMO router from the drop-down list.

![](_page_33_Figure_1.jpeg)

#### *Figure 28. KUMO CP Router Button Assignment*

# <span id="page-34-0"></span>**Chapter 3: KUMO Router Web Browser User Interface**

![](_page_34_Picture_95.jpeg)

### <span id="page-34-1"></span>**Introduction**

<span id="page-34-6"></span><span id="page-34-4"></span><span id="page-34-2"></span>![](_page_34_Picture_96.jpeg)

![](_page_34_Picture_4.jpeg)

<span id="page-34-5"></span><span id="page-34-3"></span>Click any of the first five tabs to jump to that screen. To the right of the Identify button you will see the format of the Reference Video signal being used (if present).

<span id="page-35-1"></span><span id="page-35-0"></span>**KUMO Home** From the Home screen, you can use the pulldown menu in the upper left to see all of the KUMO routers present on the local LAN and select the one you want to control or monitor.

> **Control Panel Operation** Immediately below the KUMO selection menu are the Source (input) buttons. Below the Source (input) buttons are the Destination (output) buttons. Click on any Destination and it will highlight and cause it's currently selected Source button to illuminate.

![](_page_35_Picture_95.jpeg)

#### <span id="page-35-8"></span><span id="page-35-6"></span><span id="page-35-5"></span>*Figure 30. KUMO Web Browser Control Panel*

NOTE: In Configuration, you can hide Destination buttons that are not wanted for control from your location (see "Hide" on page 38).

### <span id="page-35-2"></span>**Router Configuration**

<span id="page-35-4"></span>From the Configuration screen you can select the operating mode (Normal, Dual, Quad), change the Source and Destination names and the colors of the buttons, and Lock and Hide Destination buttons.

#### *Figure 31. KUMO Web Interface, I/O Configuration Screen*

![](_page_35_Picture_96.jpeg)

<span id="page-35-7"></span><span id="page-35-3"></span>**Mode Selection** Click on the *Signal switching mode* drop down list to select Normal, Dual, or Quad operating mode. When Dual or Quad mode is selected, the number of Source and Destination buttons will be reduced to match that configuration.

*Figure 32. Dual and Quad Mode Reduced Sources and Destinations*

| <b>KUMO</b><br>HOME CONFIGURATION NETWORK FIRMWARE ALARMS |                                   |                             |                                          |                             |                                  |                                | <b>IDENTIFY</b>           |                              | Reference: 1080i 29.97        |                                           |                                                    |                         |                                            | AIA                            | VIDEO SYSTEM                           | KUMO                                                |                                          |                      | HOME CONFIGURATION NETWORK FIRMWARE ALARMS |                             |                             |                                                 | <b>IDENTIF</b>                     |
|-----------------------------------------------------------|-----------------------------------|-----------------------------|------------------------------------------|-----------------------------|----------------------------------|--------------------------------|---------------------------|------------------------------|-------------------------------|-------------------------------------------|----------------------------------------------------|-------------------------|--------------------------------------------|--------------------------------|----------------------------------------|-----------------------------------------------------|------------------------------------------|----------------------|--------------------------------------------|-----------------------------|-----------------------------|-------------------------------------------------|------------------------------------|
| Signal switching mode: Dual Mode .<br><b>SOURCE</b>       |                                   |                             |                                          |                             |                                  |                                |                           |                              |                               |                                           | Click button to edit, right-click for more options |                         |                                            |                                |                                        | Signal switching mode: Quad Mode +<br><b>SOURCE</b> |                                          |                      |                                            |                             |                             |                                                 | <b>Click butto</b>                 |
| Source<br>Click                                           | o<br>Source<br><b>Click</b>       | 3<br>Source<br><b>Click</b> | $\overline{4}$<br>Source<br><b>Click</b> | 5<br>iource<br><b>Click</b> | 6<br>Click                       | $\overline{7}$<br><b>Click</b> | 8<br><b>Click</b>         | $\mathbf{Q}$<br><b>Click</b> | 10<br>Source1<br><b>Click</b> | 11<br>Source11<br><b>Click</b>            | 12<br>Source12<br><b>Click</b>                     | 13<br>source1.<br>Click | 14<br>Source14<br><b>Click</b>             | 15<br>Source15<br><b>Click</b> | 16<br>Source16<br><b>Click</b>         | Source<br>Click                                     | $\overline{ }$<br>Source<br><b>Click</b> | 3<br>Source<br>Click | $\mathbf{A}$<br>SOURCE<br>Click            | 5<br><b>Click</b>           | 6<br>Source<br><b>Click</b> | $\overline{z}$<br><b>Source</b><br><b>Click</b> | 8<br>Source 8<br><b>Click</b>      |
| <b>DESTINATION</b><br>e.<br><b>Dest</b><br><b>Click</b>   | $\overline{2}$<br>Dest 2<br>Click | з<br>Dest 3<br><b>Click</b> | 4<br>Dest 4<br><b>Click</b>              | 5.<br>Dest!<br><b>Click</b> | 6<br><b>Dest</b><br><b>Click</b> | 7<br>Dest<br><b>Click</b>      | 8<br>Dest<br><b>Click</b> | 9<br>Dest!<br><b>Click</b>   | 10<br>Dest 10<br><b>Click</b> | 11<br>$\alpha$<br>Dest 11<br><b>Click</b> | 12<br>- Ci<br>Dest 12<br><b>Click</b>              | 13<br>Dest 13<br>Click  | 14<br><b>AL</b><br>Dest 14<br><b>Click</b> | 15<br>Dest 15<br><b>Click</b>  | <b>B</b> 16<br>Dest 16<br><b>Click</b> | <b>ESTIMATION</b><br>Dest 1<br>Click                | $\overline{ }$<br>Dest 2<br>Click        | з<br>Dest 3<br>Click | Dest<br>Click                              | 5<br>Dest 5<br><b>Click</b> | 6<br>Dest 6<br><b>Click</b> | $\Omega$<br>Dest?<br><b>Click</b>               | 8<br>- 2<br>Dest 8<br><b>Click</b> |

In Dual and Quad modes adjacent BNCs are used for each routed signal.

| <b>Dual Mode</b> |               |             |               |
|------------------|---------------|-------------|---------------|
| <b>BNC#</b>      | <b>Signal</b> | <b>BNC#</b> | <b>Signal</b> |
| $1 - 2$          | 1             | $17 - 18$   | 9             |
| $3 - 4$          | $\mathcal{P}$ | 19-20       | 10            |
| $5 - 6$          | 3             | $21 - 22$   | 11            |
| $7 - 8$          | 4             | 23-24       | 12            |
| $9 - 10$         | 5             | $25 - 26$   | 13            |
| $11 - 12$        | 6             | 27-28       | 14            |
| $13 - 14$        | 7             | 29-30       | 15            |
| $15 - 16$        | 8             | $31 - 32$   | 16            |

<span id="page-36-1"></span>*Table 7. Dual and Quad Mode BNC Connectors and Signals*

#### <span id="page-36-3"></span><span id="page-36-0"></span>**Button Settings** Using the Configuration screen, you can click on the name fields to assign custom Source and Destination names to the inputs and outputs of the router.

For any button, click outside the naming field to access the Button Settings panel.

<span id="page-36-2"></span>The Settings selection allows you to pick a color from the settings panel to color code the control panel button backgrounds. The selected color is set for both the static state color and the High Tally (rollover/active) state.

![](_page_36_Figure_8.jpeg)

![](_page_36_Picture_86.jpeg)

- <span id="page-37-5"></span>**Lock** If you want to lock any of the Destinations from Source changes, click on the Lock/Unlock box for the desired Destination.
- NOTE: This lock is a universal lock for all KUMO devices controlling the selected Destination. It is tallied throughout the network and can be released from other KUMO control devices on the network.
- <span id="page-37-4"></span>**Hide** You can also hide selected Destinations from display on the local Home control panel by activating the Show/Hide box.
- <span id="page-37-2"></span><span id="page-37-0"></span>**Network Setup** The Network screen provides access to standard TCP-IP setup fields and allows you to click on the System Name field to change it. The MAC address is a fixed machine address composed of manufacturer identification and product serial numbers.

<span id="page-37-10"></span><span id="page-37-9"></span><span id="page-37-8"></span><span id="page-37-7"></span>Click the Update Network Settings button to enter your settings.

#### *Figure 34. KUMO Network Setup Screen*

![](_page_37_Picture_6.jpeg)

<span id="page-37-3"></span><span id="page-37-1"></span>**Firmware Updating** AJA is constantly upgrading it's product software so it is a good idea to check the AJA website often for updates and to assure optimum system performance. Go to the AJA KUMO Update page by clicking the link at the bottom of the Firmware screen. Or, enter this URL in your web browser:

#### <span id="page-37-11"></span><span id="page-37-6"></span>http://www.aja.com/en/products/kumo/#support

Current firmware version number is reported here under the pull-down menu.

#### *Figure 35. KUMO Web Interface, Firmware Upload Screen*

![](_page_38_Picture_1.jpeg)

<span id="page-38-0"></span>**Unpack the Software** Download the latest version of KUMO firmware and use the Firmware screen to upload it to your KUMO router. KUMO software update files are "ZIP" files, which you can open with a number of standard and third party uncompressor applications. The software image that you'll install on KUMO is a file with a name similar to:

- <span id="page-38-6"></span><span id="page-38-5"></span><span id="page-38-4"></span><span id="page-38-2"></span>• kumo\_ver\_1.1.1.\*\*-1270485530.bin
- NOTE: Depending on your PC or Mac operating system settings, the "bin" extension may not be visible to you in a file directory.

#### <span id="page-38-1"></span>**Uploading and Installing Firmware to KUMO**

<span id="page-38-3"></span>Uploading and installing the software update only requires a PC or Mac that can "see" the KUMO via its browser. Follow this procedure to install the software:

1. Point your browser at the downloaded KUMO upgrade file on your computer by clicking on the "Browse" button on the Firmware screen.

![](_page_38_Picture_9.jpeg)

2. When you have selected a valid KUMO image file, click *Open* and then *OK* the upload in the web browser. The file you select will upload to the KUMO and be tested for validity. Incomplete, corrupted, or non-KUMO software files are rejected.

![](_page_39_Picture_71.jpeg)

3. When the upload completes you will be asked if you want to commit the firmware to flash.

![](_page_39_Picture_3.jpeg)

4. Click *Commit Uploaded Firmware*. The firmware will be loaded to flash. Wait for this to complete.

![](_page_39_Picture_72.jpeg)

5. When done, click the Restart button to reset your KUMO and refresh the web browser and KUMO UI.

![](_page_39_Picture_73.jpeg)

Once these steps are complete, the KUMO will be running the software you just uploaded until the next time you upgrade it. The configuration of the KUMO prior to the upgrade is preserved.

Verify the new software is running by bringing up the KUMO web page again. Check the Firmware page for the current version number. The restart and refresh cycle may take a couple minutes. If for some rare reason it didn't update, you can then run through the update steps again.

NOTE: On some browsers, the Retry page may appear even though the software upgrade was successful. If this occurs, before clicking on retry, refresh the web page and check the version number. If the new version number appears at the top of the page, the software upgrade was successful. If the old version appears, click Retry.

If there is a power outage or glitch during the software download, the KUMO will boot the older software version and the upgrade process can then be re-started by the user. This happens because the KUMO has been designed with a safety feature where an internal "safe" copy of the previous software is retained in the event the updating process fails.

#### <span id="page-40-2"></span><span id="page-40-0"></span>**Safeboot Reset** If your KUMO software becomes corrupted to the point of freezing the device, you can always reset to the initial factory-installed safeboot firmware image by following these steps:

- <span id="page-40-6"></span>1. Power down the KUMO
- 2. Press and hold the reset button by inserting a paper clip or other device in the reset slot on the back of KUMO
- 3. Apply power to the router and after a moment release the reset.
- NOTE: A Safeboot Reset is also available for the KUMO CP, see ["Shift/Reset Buttons" on page 45.](#page-44-4)

#### *Figure 36. KUMO Rear Panel and Reset Slot*

![](_page_40_Figure_9.jpeg)

### <span id="page-40-7"></span><span id="page-40-4"></span>**Reset Slot**

<span id="page-40-3"></span><span id="page-40-1"></span>**KUMO Alarms** Kumo reports alarms on the router front panel by lighting an Alarm LED and in the web browser UI by illuminating the border of the Alarms tab (see below). Alarms include:

- Power Supply displays error condition if a redundant power supply is off-line
- <span id="page-40-5"></span>• Reference – displays error condition if no valid video reference signal is found
- Over Temperature displays error if KUMO exceeds normal operating temperature

![](_page_41_Figure_0.jpeg)

<span id="page-41-4"></span><span id="page-41-1"></span>If you do not want any of the above conditions to report an error, right-click (Control/ Opt-click) to access the fly-down menu shown above. Select Suppress to deactivate the specific alarm.

### <span id="page-41-0"></span>**Locating a Specific KUMO**

<span id="page-41-3"></span><span id="page-41-2"></span>Click on the Identify button to flash the Identify LEDs on the front and back panels of the KUMO router enabling quick physical location of the router in a populated rack of equipment. Click again to turn it off

### *Figure 38. Identify LEDs.*

![](_page_41_Figure_5.jpeg)

# <span id="page-42-0"></span>**Chapter 4: KUMO Remote Control Panel**

![](_page_42_Picture_1.jpeg)

<span id="page-42-2"></span>The KUMO CP Control Panel is a destination-oriented panel allowing selection of up to 32 sources and destinations on each of up to four KUMO routers. The control panel will connect to a single KUMO router automatically without computer/browser interface. For connection to up to four routers at a time, use the KUMO browser interface to assign the router select buttons to any four KUMO routers on your network.

#### *Figure 39. Direct Connect KUMO Control*

![](_page_42_Figure_4.jpeg)

#### *Figure 40. Networked KUMO Control*

![](_page_42_Figure_6.jpeg)

<span id="page-42-4"></span><span id="page-42-3"></span>In this multi-router network configuration with Ethernet connection between control panels and routers, the Router Delegation Buttons (shown below) are assigned to up to four active routers using the control panel web interface (for details, see "Home Page" on [page 45](#page-44-3)).

#### <span id="page-42-1"></span>**Connectors and Indicator**

KUMO CP provides inputs for two power supplies—one included, redundant supply optional. An RJ-45 connector provides 10/100/1000 Ethernet connection to the internal Linux OS/web server.

#### *Figure 41. KUMO CP Connectors and Indicator*

![](_page_43_Picture_1.jpeg)

<span id="page-43-4"></span><span id="page-43-0"></span>**Button Key Caps** Each control panel button has a removable lens cap that allows you to customize Source and Destination names. AJA has provided a template for printing custom lens chips (we suggest using 29 lb. vellum) for button designations. The template is available on your software CD and at:

<span id="page-43-10"></span><span id="page-43-5"></span>http://www.aja.com/support/kumo/lens\_chip.zip

### <span id="page-43-1"></span>**Panel Function Buttons**

Each KUMO Control Panel provides:

- <span id="page-43-7"></span>• Panel Lock – prevents Source or Destination changes from this panel.
- <span id="page-43-6"></span>• Destination Lock – prevents any Source change for a Destination.
- <span id="page-43-9"></span>• Router Delegation Buttons – (RTR 1–RTR 4) enable immediate control of the KUMO assigned to the button.

#### *Figure 42. KUMO CP Function Buttons*

![](_page_43_Picture_10.jpeg)

- **Panel Lock** When you press the Panel Lock button, it lights red and all panel functions for this panel are disabled. All other KUMO devices on the network will function normally.
- <span id="page-43-3"></span><span id="page-43-2"></span>**Destination Lock** Press the Destination (Dest) Lock button to prevent any changes to the KUMO destination you are currently controlling (Dest button high tallied). The lock can be removed from any other KUMO CP or browser interface on the network.

<span id="page-43-8"></span>The DEST and DEST LOCK buttons turn red on all panels that are assigned to the KUMO you are controlling. You can select other destinations and apply the Dest Lock function to each. All locks will tally red. To remove the lock, select the destination and press Dest Lock again.

NOTE: Locked destinations are reported on the KUMO router's browser Home page with a lock icon.

#### *Figure 43. KUMO Router Home Page Destination Buttons*

<span id="page-44-7"></span><span id="page-44-5"></span>![](_page_44_Figure_1.jpeg)

<span id="page-44-8"></span><span id="page-44-4"></span><span id="page-44-1"></span><span id="page-44-0"></span>![](_page_44_Picture_166.jpeg)

<span id="page-44-9"></span><span id="page-44-3"></span><span id="page-44-2"></span>**Home Page** Use the Home page to assign a router to each of the panel select buttons. Each button has a pulldown menu that lists the active networked KUMOs for assignment and provides an Unassign and Refresh function.

### <span id="page-44-6"></span>*Figure 44. KUMO CP Browser Interface Home Page*

![](_page_44_Picture_167.jpeg)

The assigned router name appears below each button. You can change the selected (currently-controlled) router on the panel by clicking the a button on the Home page. The panel's router select button will tally appropriately.

<span id="page-45-3"></span><span id="page-45-0"></span>**Configuration Page** Using the Configuration page, you can:

- <span id="page-45-9"></span><span id="page-45-6"></span><span id="page-45-4"></span>• Adjust the Display Intensity slider – select one of four button illumination levels.
- Reset "Auto Configure" resets the Auto Configure function to automatically set up one control panel to one router. This function re-boots the panel to trigger the configuration. Upon reboot, if any other router is found on the network, it will not pair to the panel.
- Reset to Factory Defaults resets all user settings to factory defaults.

*Figure 45. KUMO CP Browser Configuration Page*

![](_page_45_Picture_90.jpeg)

<span id="page-45-1"></span>**Network Page** The Network screen provides access to standard TCP-IP setup fields and allows you to click on the System Name field to change it. The MAC address is a fixed machine address composed of manufacturer identification and product serial numbers.

<span id="page-45-12"></span><span id="page-45-11"></span><span id="page-45-10"></span><span id="page-45-8"></span><span id="page-45-7"></span>Click the Update Network Settings button to enter your settings.

#### *Figure 46. KUMO CP Network Setup Screen*

![](_page_45_Picture_91.jpeg)

<span id="page-45-2"></span>

**Identify Button** Click on the Identify button to find the physical location of currently controlled panel. KUMO CP Identify Button

<span id="page-45-5"></span>![](_page_45_Picture_14.jpeg)

The web browser button will alternate between blue and gray background color in Identify mode. On the connected control panel, the Source and Destination button rows will flash alternately. Also, the Identify LED on the back of the panel will flash. Click a second time to resume normal operation.

# <span id="page-47-0"></span>**Appendix A: Specifications**

# <span id="page-47-1"></span>**KUMO SDI Router Specifications**

![](_page_47_Picture_144.jpeg)

### <span id="page-48-0"></span>**KUMO CP Specifications**

![](_page_48_Picture_157.jpeg)

### <span id="page-48-1"></span>**GVG Native Protocol Support—KUMO v2.0 Software**

KUMO v2.0 software provides basic support for the GVG Native Protocol, aka Series 7000 Native Protocol. GVG Native Protocol is now supported using:

- 1 serial connection via RS-422 with a 9-pin connector
- TCP/ethernet connections for up to 10 connections

#### NP Commands Supported: **Background:**

### • BK, I; Connect, heartbeat

- BK, N; Gets system name
- BK, T; Gets Software Title
- BK, t; Gets Protocol Software
- BK, R; Gets software Version
- BK, d; Gets device name.

#### **Queries:**

- QN, S; Gets all srcs by name
- QN, IS; Gets All srcs, name & index
- QN, D; Gets All dests, names
- QN, ID; Gets All dests, name & indx
- QN, L; Gets levels (hard coded as "Kumo\_Lev0")
- QD, {destname}; Gets: protect {On/Off}, chop{=OFF}, {sourceName}, level{= lev0}
- Qd, {destname}; Gets: protect {On/Off}, chop{=OFF}, {sourceName}, level{= lev0}

#### **Control:**

- TD,{destname,srcname};Takes by name
- TI,{destIndx,srcIndx}; Takes by index
- PR,{destname, levelmask} Sets lock for given dest.
- UP,{destname, levelmask} Unsets lock for given dest.

### **Specifications for controlling KUMO routers via the RS-422 port:**

- Baud Rate: 38400
- Parity: None
- Stop Bit: 1
- Data Bits: 8

Serial Port: RS-422 (slave pinout), 9-pin (available beginning with version 2.0 firmware)—Connector pinout is as follows:

- 1. GND
- 2. TX-
- 3. RX+
- 4. GND
- 5. No Connection
- 6. GND
- 7. TX+
- 8. RX-
- 9. GND

Shell. GND

# <span id="page-50-0"></span>**Appendix B: Safety & Compliance**

### <span id="page-50-1"></span>**Federal Communications Commission (FCC) Compliance Notices**

<span id="page-50-2"></span>![](_page_50_Picture_127.jpeg)

two conditions: (1) This device may not cause harmful interference, and (2) this device must accept any interference received, including interference that may cause undesired operation.

### <span id="page-50-4"></span><span id="page-50-3"></span>**Canadian ICES Statement**

Canadian Department of Communications Radio Interference Regulations

This digital apparatus does not exceed the Class A limits for radio-noise emissions from a digital apparatus as set out in the Radio Interference Regulations of the Canadian Department of Communications. This Class A digital apparatus complies with Canadian ICES-003.

Règlement sur le brouillage radioélectrique du ministère des Communications

Cet appareil numérique respecte les limites de bruits radioélectriques visant les appareils numériques de classe A prescrites dans le Règlement sur le brouillage radioélectrique du ministère des Communications du Canada. Cet appareil numérique de la Classe A est conforme à la norme NMB-003 du Canada.

### <span id="page-51-0"></span>**European Union and European Free Trade Association (EFTA) Regulatory Compliance**

<span id="page-51-1"></span>![](_page_51_Picture_127.jpeg)

Attention! Ceci est un produit de Classe A. Dans un environnement domestique, ce produit risque de créer des interférences radioélectriques, il appartiendra alors à l'utilisateur de prendre les mesures spécifiques appropriées.

### <span id="page-52-0"></span>**Korea KCC Compliance Statement**

![](_page_52_Picture_158.jpeg)

### <span id="page-52-1"></span>**Taiwan Compliance Statement**

警告使用者:

這是甲類的資訊產品,在居住的環境中使用時,可能會造成射頻 干擾,在這種情況下,使用者會被要求採取某些適當的對策。

This is a Class A product based on the standard of the Bureau of Standards, Metrology and Inspection (BSMI) CNS 13438, Class A.

### <span id="page-52-2"></span>**Japanese Compliance Statement**

1. Class A ITE

この装置は、クラスA 情報技術装置です。この装置を家庭環境で使用すると電波妨害

を引き起こすことがあります。この場合には使用者が適切な対策を講ずるよう要求され

ることがあります。VCCI-A

This is a Class A product based on the standard of the VCCI Council (VCCI V-3/2008.04). If this equipment is used in a domestic environment, radio interference may occur, in which case, the user may be required to take corrective actions.

### <span id="page-52-3"></span>**Translated Warning and Caution Messages**

The following caution statements, warning conventions, and warning messages apply to this product and manual.

![](_page_52_Picture_14.jpeg)

┱

<span id="page-53-0"></span>![](_page_53_Picture_105.jpeg)

![](_page_53_Picture_106.jpeg)

![](_page_54_Picture_113.jpeg)

Do not block any ventilation openings. Install in accordance with the manufacturer's instructions.

**Avertissement !** Ne bloquez aucune ouverture de ventilation. Suivez les instructions du fabricant lors de l'installation.

**Warnung!** Die Lüftungsöffnungen dürfen nicht blockiert werden. Nur gemäß den Anweisungen des Herstellers installieren.

**¡Advertencia!** No bloquee ninguna de las aberturas de la ventilación. Instale de acuerdo con las instrucciones del fabricante.

**Aviso!** Não obstrua nenhuma das aberturas de ventilação. Instale de acordo com as instruções do fabricante.

**Avviso!** Non ostruire le aperture di ventilazione. Installare in conformità con le istruzioni del fornitore.

![](_page_54_Picture_114.jpeg)

#### **Warning!**

Do not defeat the safety purpose of the polarized or grounding-type plug. A polarized plug has two blades with one wider than the other. A grounding type plug has two blades and a third grounding prong. The wide blade or the third prong are provided for your safety. If the provided plug does not fit into your outlet, consult an electrician for replacement of the obsolete outlet.

**Avertissement!** La sécurité de la prise polarisée ou de la prise de type mise à la terre ne doit en aucun cas être empêchée de fonctionner. Une prise polarisée a deux broches, l'une étant plus large que l'autre. Une prise de type mise à la terre a deux broches et une troisième broche pour la mise à la terre. La broche large ou la troisième broche sont fournies pour votre sécurité. Si la prise fournie ne s'insère pas dans votre prise femelle, consultez un électricien pour le remplacement de la prise femelle obsolète.

**Warnung!** Der Sicherheitszweck des gepolten bzw. Schukosteckers ist zu berücksichtigen. Ein gepolter Stecker verfügt über zwei Pole, von denen einer breiter als der andere ist. Ein Schukostecker verfügt neben den zwei Polen noch über einen dritten Pol zur Erdung. Der breite Pol bzw. der Erdungspol dienen der Sicherheit. Wenn der zur Verfügung gestellte Stecker nicht in Ihren Anschluss passt, konsultieren Sie einen Elektriker, um den veralteten Anschluss zu ersetzen.

**¡Advertencia!** No eche por tierra la finalidad del tipo de enchufe polarizado con conexión a tierra. Un enchufe polarizado tiene dos espigas, una más ancha que la otra. Un enchufe con conexión a tierra tiene dos espigas iguales y una tercera espiga que sirve para la conexión a tierra. La expiga ancha, o la tercera espiga, sirven para su seguridad. Si el enchufe suministrado no encaja en el tomacorriente, consulte con un electricista para reemplazar el tomacorriente obsoleto.

**Aviso!** Não anule a finalidade da segurança da ficha polarizada ou do tipo ligação terra. Uma ficha polarizada tem duas lâminas sendo uma mais larga do que a outra. Uma ficha do tipo de ligação à terra tem duas lâminas e um terceiro terminal de ligação à terra. A lâmina larga ou o terceiro terminal são fornecidos para sua segurança. Se a ficha fornecida não couber na sua tomada, consulte um electricista para a substituição da tomada obsoleta.

**Avviso!** Non compromettere la sicurezza della spina polarizzata o con messa a terra. Una spina polarizzata ha due spinotti, di cui uno più largo. Una spina con messa a terra ha due spinotti e un terzo polo per la messa a terra. Lo spinotto largo o il terzo polo sono forniti per motivi di sicurezza. Se la spina fornita non si inserisce nella presa di corrente, contattare un elettricista per la sostituzione della presa obsoleta.

![](_page_56_Picture_120.jpeg)

Since the Mains plug is used as the disconnection for the device, it must remain readily accessible and operable.

**Avertissement!** Puisque la prise principale est utilisée pour débrancher l'appareil, elle doit rester aisément accessible et fonctionnelle.

**Warnung!** Da der Netzstecker als Trennvorrichtung dient, muss er stets zugänglich und funktionsfähig sein.

**¡Advertencia!** Puesto que el enchufe de la red eléctrica se utiliza como dispositivo de desconexión, debe seguir siendo fácilmente accesible y operable.

**Aviso!** Dado que a ficha principal é utilizada como a desconexão para o dispositivo, esta deve manter-se prontamente acessível e funcional.

**Avviso!** Poiché il cavo di alimentazione viene usato come dispositivo di sconnessione, deve rimane prontamente accessibile e operabile.

![](_page_56_Picture_121.jpeg)

![](_page_57_Picture_55.jpeg)

### **Warning!**

Refer all servicing to qualified service personnel. Servicing is required when the device has been damaged in any way, such as power-supply cord or plug is damaged, liquid has been spilled or objects have fallen into the device, the device has been exposed to rain or moisture, does not operate normally, or has been dropped.

**Avertissement !** Référez-vous au personnel de service qualifié pour tout entretien. L'entretien est exigé quand l'appareil a été endommagé de quelque manière que ce soit, par exemple lorsque le cordon d'alimentation ou la prise sont endommagés, que du liquide a été versé ou des objets sont tombés dans l'appareil, que l'appareil a été exposé à la pluie ou à l'humidité, ne fonctionne pas normalement ou est tombé.

**Warnung!** Das Gerät sollte nur von qualifizierten Fachkräften gewartet werden. Eine Wartung ist fällig, wenn das Gerät in irgendeiner Weise beschädigt wurde, wie bei beschädigtem Netzkabel oder Netzstecker, falls Flüssigkeiten oder Objekte in das Gerät gelangen, das Gerät Regen oder Feuchtigkeit ausgesetzt wurde, nicht ordnungsgemäß funktioniert oder fallen gelassen wurde.

**¡Advertencia!** Consulte al personal calificado por cuestiones de reparación. El servicio de reparación se requiere cuando el dispositivo ha recibido cualquier tipo de daño, por ejemplo cable o espigas dañadas, se ha derramado líquido o se han caído objetos dentro del dispositivo, el dispositivo ha sido expuesto a la lluvia o humedad, o no funciona de modo normal, o se ha caído.

**Aviso!** Remeta todos os serviços de manutenção para o pessoal de assistência qualificado. A prestação de serviços de manutenção é exigida quando o dispositivo foi danificado mediante qualquer forma, como um cabo de alimentação ou ficha que se encontra danificado/a, quando foi derramado líquido ou caíram objectos sobre o dispositivo, quando o dispositivo foi exposto à chuva ou à humidade, quando não funciona normalmente ou quando foi deixado cair.

**Avviso!** Fare riferimento al personale qualificato per tutti gli interventi di assistenza. L'assistenza è necessaria quando il dispositivo è stato danneggiato in qualche modo, ad esempio se il cavo di alimentazione o la spina sono danneggiati, è stato rovesciato del liquido è stato rovesciato o qualche oggetto è caduto nel dispositivo, il dispositivo è stato esposto a pioggia o umidità, non funziona correttamente o è caduto.

![](_page_59_Picture_141.jpeg)

<span id="page-59-0"></span>![](_page_59_Picture_142.jpeg)

![](_page_60_Picture_151.jpeg)

#### **Warning!**

Do not open the chassis. There are no user-serviceable parts inside. Opening the chassis will void the warranty unless performed by an AJA service center or licensed facility.

**Avertissement!** Ne pas ouvrir le châssis. Aucun élément à l'intérieur du châssis ne peut être réparé par l'utilisateur. La garantie sera annulée si le châssis est ouvert par toute autre personne qu'un technicien d'un centre de service ou d'un établissement agréé AJA.

**Warnung!** Öffnen Sie das Gehäuse nicht. Keine der Geräteteile können vom Benutzer gewartet werden. Durch das Öffnen des Gehäuses wird die Garantie hinfällig, es sei denn, solche Wartungsarbeiten werden in einem AJA-Service-Center oder einem lizenzierten Betrieb vorgenommen.

**¡Advertencia!** No abra el chasis. El interior no contiene piezas reparables por el usuario. El abrir el chasis anulará la garantía a menos que se lo haga en un centro de servicio AJA o en un local autorizado.

**Advertência!** Não abra o chassi. Não há internamente nenhuma peça que permita manutenção pelo usuário. Abrir o chassi anula a garantia, a menos que a abertura seja realizada por uma central de serviços da AJA ou por um local autorizado.

**Avvertenza!** Non aprire lo chassis. All'interno non ci sono parti riparabili dall'utente. L'apertura dello chassis invaliderà la garanzia se non viene effettuata da un centro ufficiale o autorizzato AJA.

![](_page_61_Picture_52.jpeg)

# $\boldsymbol{\alpha}$

<span id="page-62-0"></span>**Caution!** 

When attaching KUMO to a standard Static IP LAN, you must configure KUMO components with a new, unique IP address. You should first talk to your network administrator and find out how it should be connected (TCP/IP Static IP or DHCP). Your IT department will be able to supply the information you need to install KUMO on a LAN. Methods for assigning Static IP addressing are discussed in the KUMO Installation and Operation manual.

Attention! Lorsque vous branchez l'appareil KUMO à un réseau LAN IP fixe standard, vous devez configurer les composants KUMO avec une nouvelle adresse IP qui soit unique. Vous devez d'abord consulter votre administrateur réseau pour savoir comment connecter l'appareil (TCP/IP, IP fixe ou DHCP). Votre service informatique pourra vous fournir les informations nécessaires pour installer KUMO sur un réseau LAN. Les méthodes d'attribution des adresses IP fixes sont traitées dans le manuel d'installation et de fonctionnement de KUMO.

Achtung! Beim Anschließen von KUMO an ein standardmäßiges statisches IP-LAN müssen Sie die KUMO-Komponenten mit einer neuen, einzigartigen IP-Adresse konfigurieren. Fragen Sie bei Ihrem Netzwerkadministrator nach, wie der Anschluss erfolgen soll (TCP/IP statische IP oder DHCP). Ihre IT-Abteilung kann Ihnen zudem alle nötigen Informationen liefern, die Sie zur Installation von KUMO auf einem LAN benötigen. Die Methoden zur Zuweisung von statischen IP-Adressen werden im KUMO Installations- und Benutzerhandbuch besprochen.

¡Precaución! Cuando conecte KUMO a una LAN de IP estática estándar, deberá configurar los componentes KUMO con una dirección de IP nueva y única. Primero deberá contactarse con su administrador de red y averiguar el método de conexión (IP estática TCP/IP o DHCP). Su departamento de TI podrá suministrarle la información que necesita para instalar KUMO en una LAN. Los métodos para asignar direcciones IP estáticas se presentan en el Manual de instalación y funcionamiento de KUMO.

Atenção! Ao conectar o KUMO a uma LAN padrão de IP estático, é preciso configurar os componentes do KUMO com um novo endereço IP exclusivo. Você deve primeiro conversar com seu administrador de rede e descobrir como ele deverá ser conectado (IP estático TCP/IP ou DHCP). O seu departamento de TI estará disponível para fornecer as informações necessárias para instalar o KUMO em uma LAN. Métodos para atribuir endereços IP estático são abordados no manual de Instalação e Operação do KUMO.

Attenzione! Quando si collega KUMO a un IP LAN statico standard, occorre configurare i componenti KUMO con un nuovo indirizzo IP univoco. Per prima cosa occorre parlare con l'amministratore di rete e scoprire come effettuare la connessione (IP statico TCP/IP o DHCP). Il reparto IT potrà fornire le informazioni necessarie per installare KUMO su una LAN. I metodi di assegnazione dell'indirizzo IP statico sono illustrati nel manuale KUMO Installazione e funzionamento.

# <span id="page-63-0"></span>**Index**

### **A**

Apple Bonjour Print Services [23](#page-22-3) Auto Configure [14](#page-13-4) default direct connection [14](#page-13-5) Auto Configured LAN [18](#page-17-1) auto discovery [15](#page-14-2)

### **B**

BNC connector Dual mode [8](#page-7-7), [37](#page-36-1) Normal mode [8](#page-7-8) Quad mode [8](#page-7-7), [37](#page-36-1) reference [8](#page-7-9) Bonjour [18](#page-17-2) Win 7 installation [23](#page-22-4) button colors [37](#page-36-2) Button Key Caps [44](#page-43-4) Button Settings [37](#page-36-3)

### **C**

cable routing [13](#page-12-4) CAT-5 cross-over [14](#page-13-6), [18](#page-17-3), [35](#page-34-3) CAT-5 straight-through [14](#page-13-7), [18](#page-17-4), [35](#page-34-4) closed KUMO network [18](#page-17-5) color code buttons [37](#page-36-2) configuration quick start [14](#page-13-8) Configuration page KUMO CP [46](#page-45-4) Configuration screen [36](#page-35-4) connector power [7](#page-6-3) reference BNC [8](#page-7-9) RJ45 [8](#page-7-10) RS-422 [8](#page-7-11) control panel identify [46](#page-45-5) control panel resets [14](#page-13-4) cooling airspace [13](#page-12-5) cooling vents [13](#page-12-6) custom lens chips [44](#page-43-5)

### **D**

deactivate alarms [42](#page-41-1) default IP address temporary [17](#page-16-0) default static IP address procedure [17](#page-16-1) **Destination** hide [38](#page-37-4) lock [38](#page-37-5)

shifted selection [45](#page-44-5) Destination buttons [36](#page-35-5) Destination Lock [44](#page-43-6) DHCP [18](#page-17-6), [32](#page-31-3) default setting [10](#page-9-2), [14](#page-13-9), [32](#page-31-4) dimensions router [13](#page-12-7) direct connection auto configuration [14](#page-13-5) direct network connection [9](#page-8-4) Display Intensity [46](#page-45-6) DNS server [18](#page-17-7) DNSSD accessing KUMO devices [26](#page-25-2) Firefox installation [24](#page-23-1) icon [25](#page-24-0) Download [39](#page-38-2) Dual mode BNC connector [8](#page-7-7), [37](#page-36-1)

### **E**

equipment interconnect steps [14](#page-13-10) error condition [41](#page-40-4)

### **F**

factory default static IP address [17](#page-16-0) features [7](#page-6-4) Firefox device access with DNSSD [26](#page-25-2) firmware version [38](#page-37-6)

### **G**

GVG Native Protocol [9](#page-8-5)

### **H**

hide Destination [38](#page-37-4) Home page KUMO CP [45](#page-44-6) Home screen [36](#page-35-6)

### **I**

ID LED [8](#page-7-12) Identify button [42](#page-41-2), [46](#page-45-5) Identify LEDs [42](#page-41-3) inputs video [8](#page-7-13) installation summary [12](#page-11-3) installing software [39](#page-38-3) IP address [18](#page-17-8) temporary default [17](#page-16-0) IP Reset [45](#page-44-7)

### **K**

KUMO assign to KUMO CP with web browser [33](#page-32-2) selecting from web browser [33](#page-32-3) KUMO CP general description [43](#page-42-2)

### **L**

LAN [18](#page-17-9) LAN connection [10](#page-9-3) lens chips [44](#page-43-5) lock Destination [38](#page-37-5)

#### **M**

MAC address [38](#page-37-7), [46](#page-45-7) Manual [11](#page-10-1) mounting methods [13](#page-12-8) multi-router network [43](#page-42-3)

### **N**

navigation bar [35](#page-34-5) network auto discovery [15](#page-14-2) network configuration larger systems [29](#page-28-2), [31](#page-30-1) Mac Safari and Bonjour [15](#page-14-3) Mac Safari and static IP [21](#page-20-3) overview [18](#page-17-10) Win 7 and UPnP [16](#page-15-3) Win 7 browser and static IP [26](#page-25-3) Win 7, Firefox, Bonjour [23](#page-22-5) Win XP and UPnP [28](#page-27-3) Win XP browser and static IP [29](#page-28-3) Win XP, Firefox, Bonjour [29](#page-28-2) network configuration overview [9](#page-8-6) network connection direct [9](#page-8-4), [19](#page-18-2) LAN [10](#page-9-3), [19](#page-18-3) network connection methods [20](#page-19-1) Network page KUMO CP [46](#page-45-8) network setting default [10](#page-9-2) Normal mode BNC connector [8](#page-7-8)

### **O**

outputs video [8](#page-7-14) Over Temperature [41](#page-40-5) overview [6](#page-5-2)

#### **P**

packaging [12](#page-11-4)

Panel Lock [44](#page-43-7) placement [13](#page-12-9) power connector [7](#page-6-3) power consumption [13](#page-12-10) power requirements [13](#page-12-11) power supply brick [7](#page-6-5) product features [7](#page-6-4) product overview [6](#page-5-2)

### **Q**

Quad mode BNC connector [8](#page-7-7), [37](#page-36-1)

### **R**

redundant power supplies [12](#page-11-5), [59](#page-59-0) REF BNC [8](#page-7-9) remove Destination lock [44](#page-43-8) Reset Auto Configure [46](#page-45-9) Reset button (pinhole) [8](#page-7-15) Reset Buttons [45](#page-44-4) RJ45 connector [8](#page-7-10) Router Delegation Buttons [43](#page-42-4), [44](#page-43-9), [45](#page-44-8) RS-422 adapter [9](#page-8-7) RS-422 connector [8](#page-7-11)

### **S**

Safari browser [15](#page-14-4) Safeboot Reset [41](#page-40-6), [45](#page-44-9) safety [12](#page-11-6) setting factory default static IP address [17](#page-16-1) Shift DEST [45](#page-44-5) Shift SRC [45](#page-44-5) shipping box contents [12](#page-11-7) Signal switching mode [36](#page-35-7) Source shifted selection [45](#page-44-5) Source and Destination names [44](#page-43-10) Source buttons [36](#page-35-8) standard TCP-IP network [18](#page-17-11) static IP [32](#page-31-5), [62](#page-62-0) static IP configuration [32](#page-31-6) Suppress [42](#page-41-4) System Name [38](#page-37-8), [46](#page-45-10)

### **T**

TCP-IP [32](#page-31-7) TCP-IP setup fields [38](#page-37-9), [46](#page-45-11)

### **U**

update files [39](#page-38-4) Update Network Settings [38](#page-37-10), [46](#page-45-12) updates [38](#page-37-11) upload [39](#page-38-5) UPnP [9](#page-8-8), [18](#page-17-12)

### **V**

video inputs [8](#page-7-13) video outputs [8](#page-7-14) video reference signal [41](#page-40-7)

### **W**

WAN [31](#page-30-2) web browser control capabilities [18](#page-17-13) web browsers supported [18](#page-17-14) web server [35](#page-34-6)

### **Z**

zeroconf [18](#page-17-15) Zero-configuration Bonjour Protocol [9](#page-8-9) ZIP files [39](#page-38-6)